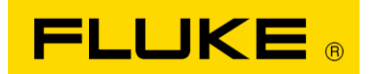

## **How to downgrade Samsung Galaxy Tab 2 back to original V4.1.1 Android OS**

## *Important information:*

This procedure restores the Samsung Galaxy tablet, used with the 1750 Fluke Power Recorder product back to the 100% original state as shipped from Fluke manufacturing. Any user information such as non-Fluke applications, contacts, pictures, games, documents, etc. added since it was purchased *WILL BE DELETED*. Fluke data from the 1750 Power Recorder is stored on the SD card in the front of the base unit and will be preserved.

These instructions were created to address the issue of an Android upgrade from the factory version of 4.1.1 Jellybean to 4.2.x and beyond causing the Fluke Power View Application to stop working. *If your Power View application is working, you do not need to "downgrade".*

Before going through the steps verify that you do not have the original version:

- Click "Settings" (gear icon) to check first to see if the Tablet is OK first
- Scroll left menu to bottom
- Click "About device"
- On the right find Android version
	- 4.1.1 is correct –verify that Power View still runs on the tablet
	- 4.2.x and beyond means Fluke Power View may not work follow remainder of instructions

## *Steps to restore the Samsung tablet back to its original state:*

- 1. Plug in the tablet into the wall charger to charge it completely (you can let it charge while preparing your PC)
- 2. Download or copy from media, the zipped files "[1750 android tablet repair files.zip](http://download.fluke.com/software/PowerQuality/1750-android-tablet-repair-files.zip)" and "[Samsung-Updates.com-GT-P3113-XAC-P3113UECLK7-1354242858.zip](http://download.fluke.com/software/PowerQuality/Samsung-Updates.com-GT-P3113-XAC-P3113UECLK7-1354242858.zip)" onto a PC with 2GB storage free (you can delete all files afterwards). Unzip them into two directories.

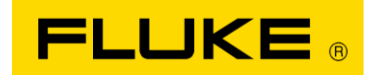

This new set of files will be used in different steps to restore the original V4.4.1 operating system

- 3. Run SAMSUNG USB\_Driver\_for\_Mobile\_Phones program before plugging tablet into PC
- 4. Steps 1-3 do NOT need to be repeated if you are restoring more than one tablet.
- 5. Enable USB debugging on your tablet:
	- a. Go to "Setttings" and scroll down to find "Developer options"
	- b. If you do not see it, click on "About device" and click SEVEN times on "Build number" at right
	- c. Click "Developer options" and check "USB debugging"
	- d. Go back to the home page

Start here if you are restoring more tablets…

- 6. Plug the tablet into the PC with the USB cable Windows will install or prompt for action
- 7. After verifying the tablet USB connection UNPLUG it and power it off not standby
- 8. Launch the Odin3 v3.04 application in the directory of the same name
- 9. Ensure that 'Auto Reboot' is unchecked and 'F. Reset Time' option is checked.

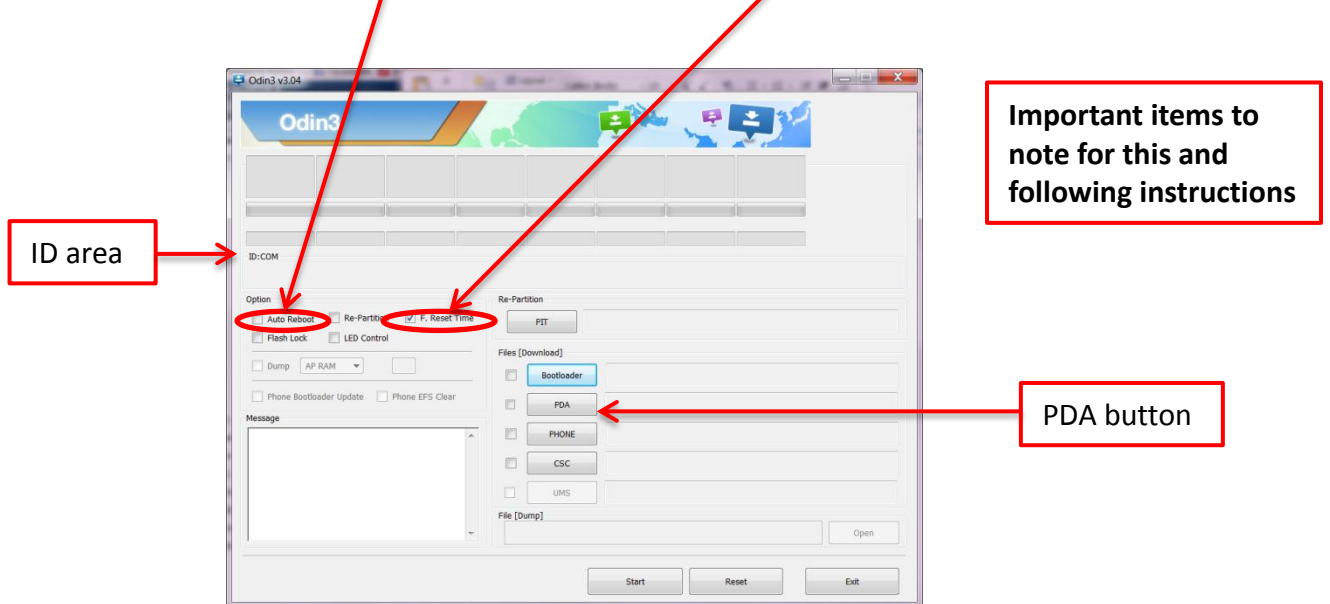

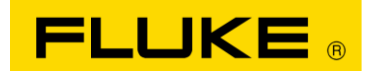

- 10. With the tablet OFF press the volume DOWN
- 11. Press the power button and hold BOTH for several seconds until this screen appears
- 12. Click volume UP to set the tablet in download mode

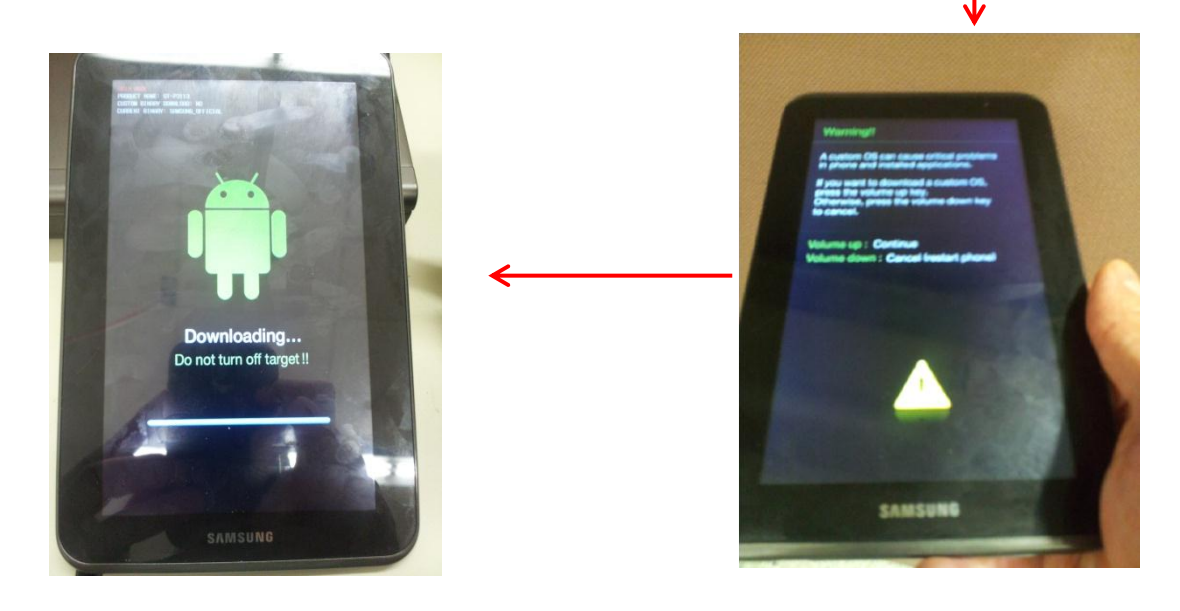

- 13. Connect the tablet to the PC with USB cable
- 14. Look for it to appear in Odin program in the message area and as an ID:COM near top
- 15. Click on the PDA button and select the firmware file "P3113UECLK7\_P3113XACCLK7\_HOME.tar.md5" in "Samsung-Updates.com-GT-P3113- XAC-P3113UECLK7-1354242858"
- 16. Click "START" note time progress and progress bar on the tablet
- 17. After a few minutes it will stop and Odin will show "PASS" in the ID:COM area
- 18. Shut OFF the tablet by pressing and holding the Power button until it goes black, and UNPLUG USB cable.
- 19. Press Power to start and you will see this screen the then normal start

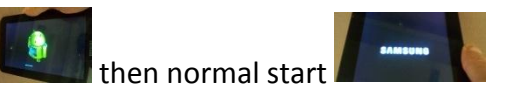

20. Press and hold power to shut down again

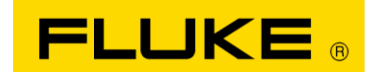

App s

My files

21. Press UP and Power TOGETHER and hold until you see the Galaxy screen,

then release ONLY the POWER button until you see this

- 22. Once in recovery mode, use the Volume Up/Down keys to scroll up or down, and use the Power button to select any option.
- 23. Perform the wipe operations by scrolling down to wipe data/factory reset option and select yes to confirm the process. Next, go to wipe cache partition and confirm it.
- 24. Once done, go to the reboot system now option to boot your Samsung Galaxy device into the older version.
- 25. Once the tablet is rebooted, plug it back in the PC USB cable
- 26. Open the "tablet" icon on your PC and drag the "Fluke" directory from the file set into the free space on in the tablet directory
- 27. "Ensure that Auto-updates are unchecked in Settings, About device, Software update"
- 28. Follow the visual steps on the following pages to complete re-installing the Fluke Power View application
- 29. Tap "Apps", swipe left once, tap "My Files" in the upper left
- 30. Tap "sdcard0"
- 31. Scroll down, tap "Fluke"
- 32. Tap "Fluke\_...\_4.apk"
- 33. Tap "Settings"
- 34. Tap "Unknown Sources"
- 35. Tap "OK"
- 36. Tap "Display " (on left side)

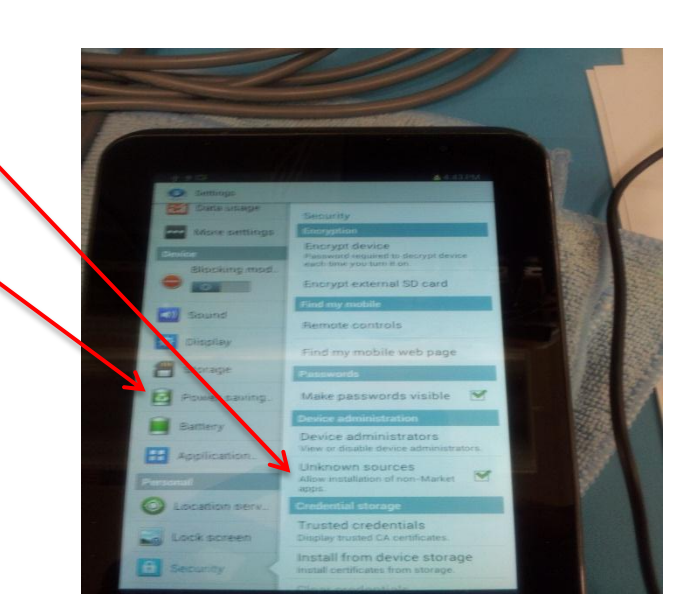

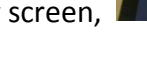

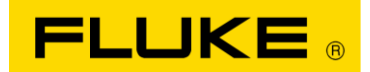

- 37. Tap "screen time out" Tap '30 minutes'
- 38. Swipe down to scroll up to the Bluetooth switch and slide it on, to the right (green)
- 39. Tap "back"\*
- 40. Tap "Fluke\_...\_4.apk"
- 41. Tap "install"
- 42. Tap "done"
- 43. Tap "Home"\* when install is done

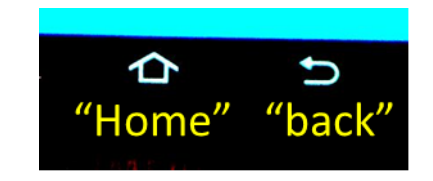

- 44. Tap 'Apps'
- 45. Swipe left once move page
- 46. Tap & HOLD the Fluke Power View
- 47. Drag it to the location shown
- 48. Tap Fluke Power View to start the application

The restore operation is complete.

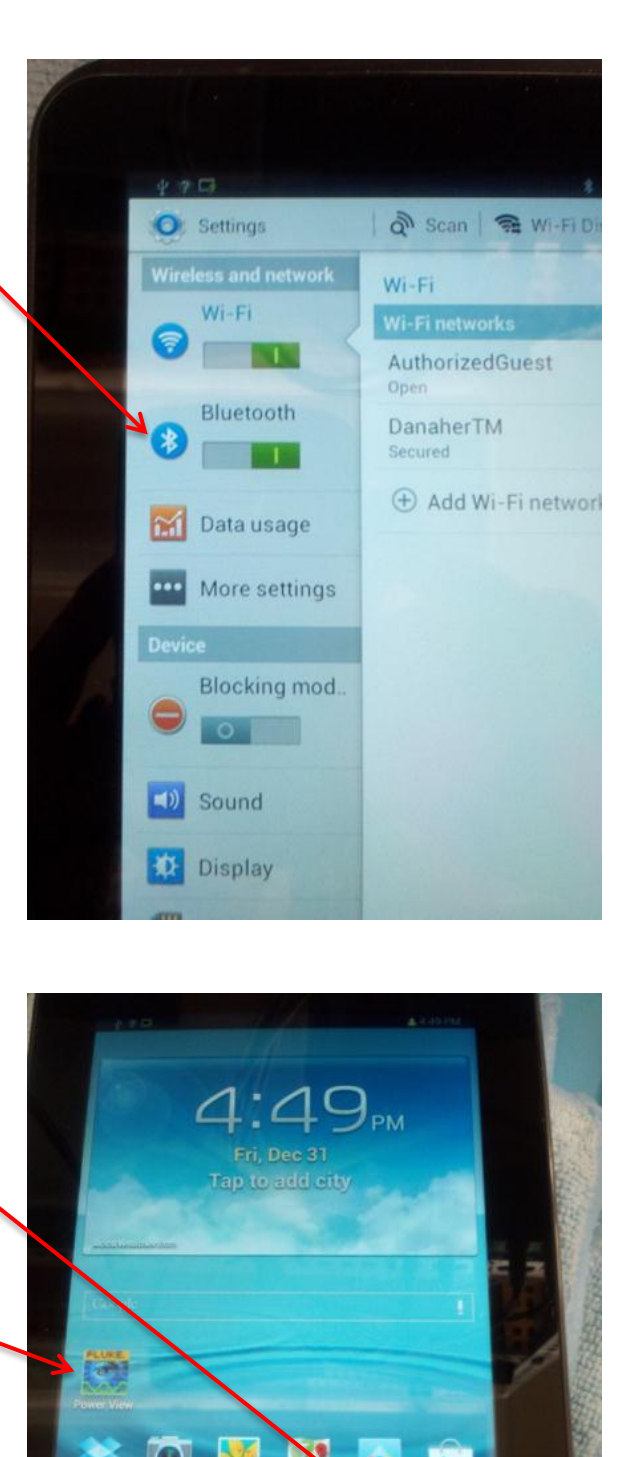

⇧